# Uwierzytelnianiedwuskładnikowe w ISSP

Z WYKORZYSTANIEM APLIKACJI MOBILNEJ

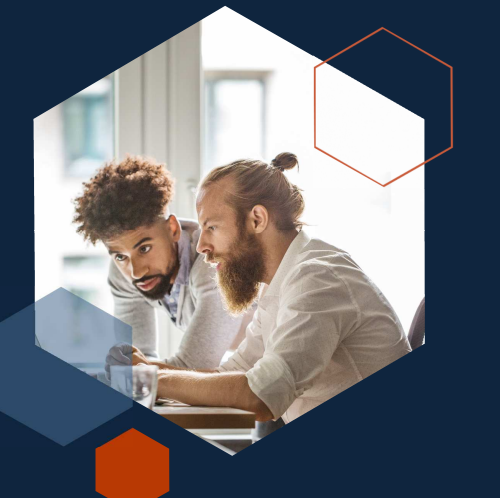

# **Wykorzystane aplikacje**

**dla zastosowania danej metody uwierzytelnienia**

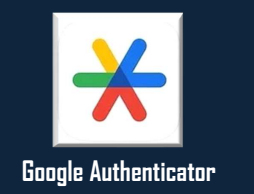

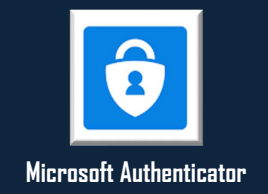

2

4

Rejestracja nowego u**ż**ytkownika

# **Rejestracja nowego użytkownika**

1 etap uwierzytelnienia

Krok 1 | <sup>U</sup>żytkownik wypełnia formularz rejestracyjny

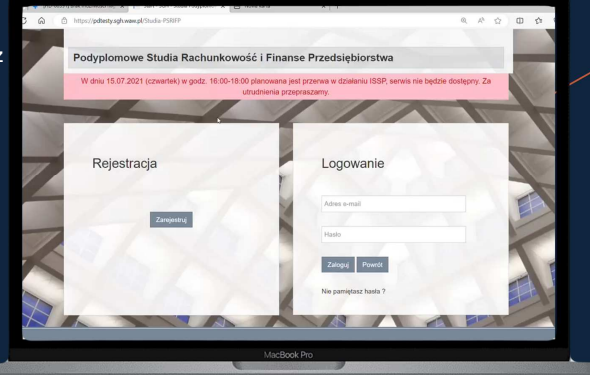

# **Rejestracja nowego użytkownika**

1 etap uwierzytelnienia

Krok 2 | Aby dodać drugi składnik uwierzytelnienia, generuje osobisty kod Q – niezbędny do połączenia konta w ISSP z aplikacją

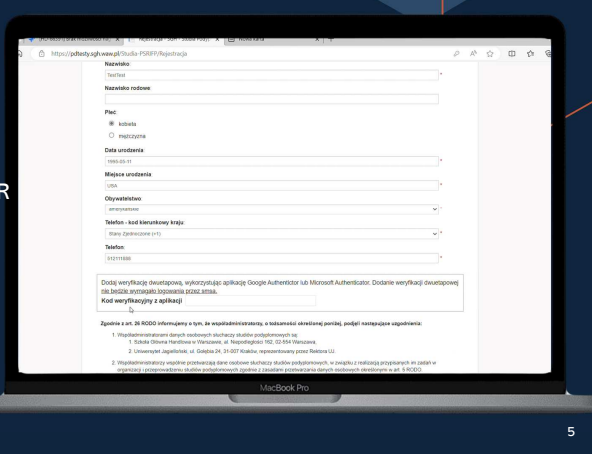

# **Rejestracja nowego użytkownika**

1 etap uwierzytelnienia

Krok 3 | <sup>U</sup>żytkownik uruchamia wybranąaplikację mobilną:

- Google Authenticator
- Microsoft Authenticator

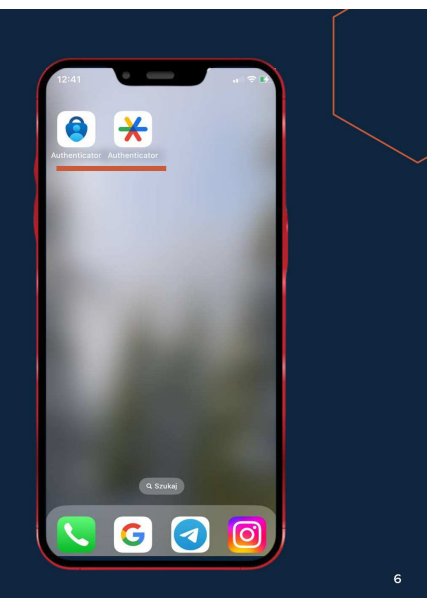

# **Rejestracja nowego użytkownika**

Aplikacja: G<mark>oogle</mark> Authenticator

Krok 4 | Użytkownik wybiera przycisk "Dodaj kod"

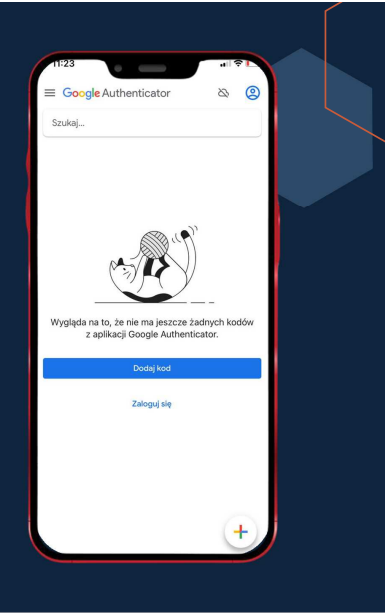

7

# **Rejestracja nowego użytkownika**

Aplikacja: G<mark>oogle</mark> Authenticator

Krok 5 | Skanuje QR-kod wygenerowany wcześniej w ISSP

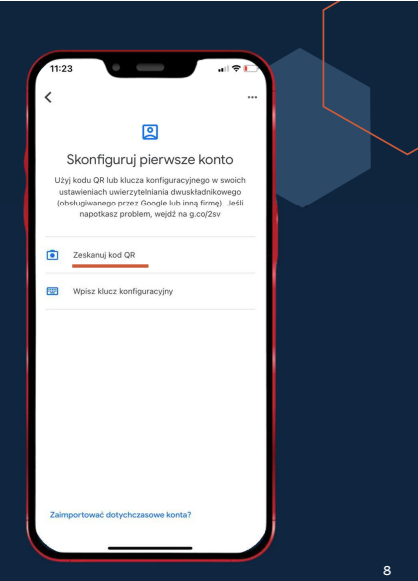

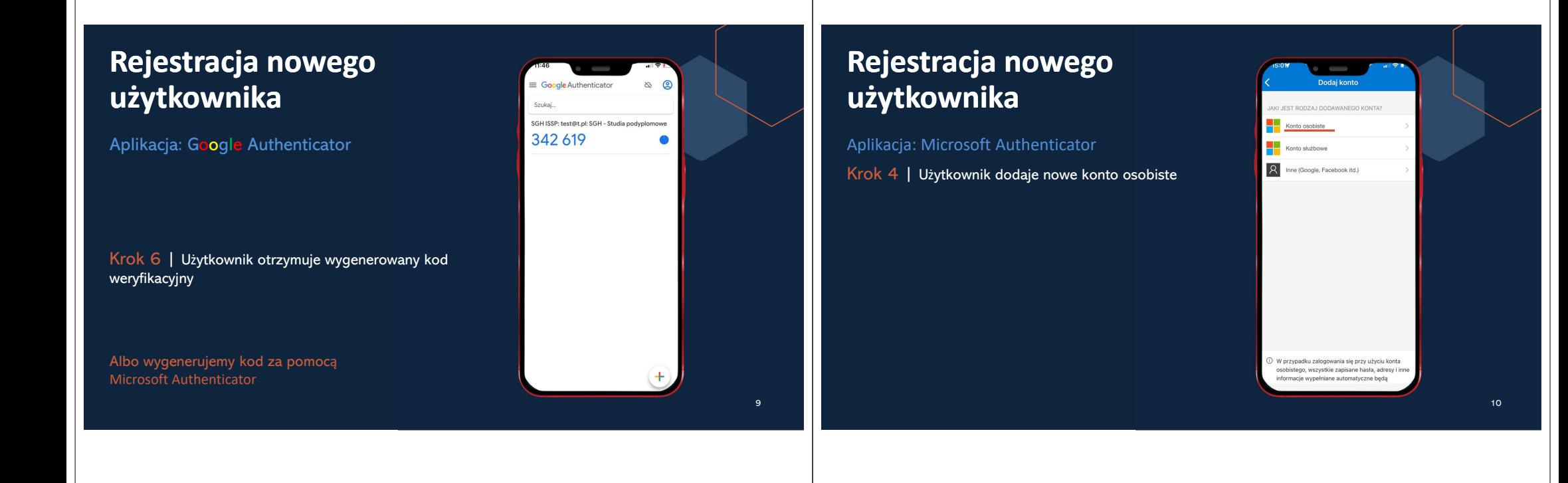

# **Rejestracja nowego użytkownika**

Aplikacja: Microsoft Authenticator

Krok 5 | Wybiera przycisk "Skanuj kod QR"

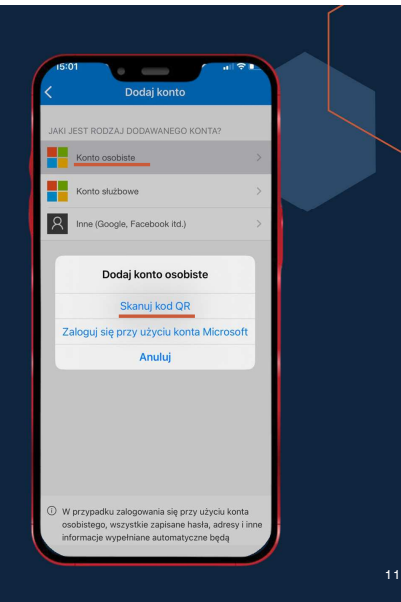

# **Rejestracja nowego użytkownika**

Aplikacja: Microsoft Authenticator

Krok 6 | Użytkownik otrzymuje wygenerowany kod weryfikacyjny

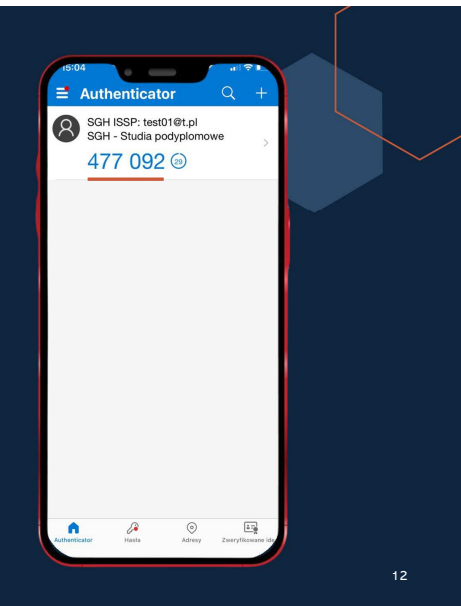

# **Rejestracja nowego użytkownika**

Krok 7 | Wygenerowany kod użytkownik przepisuje do pola "Kod weryfikacyjny <sup>z</sup> aplikacji"

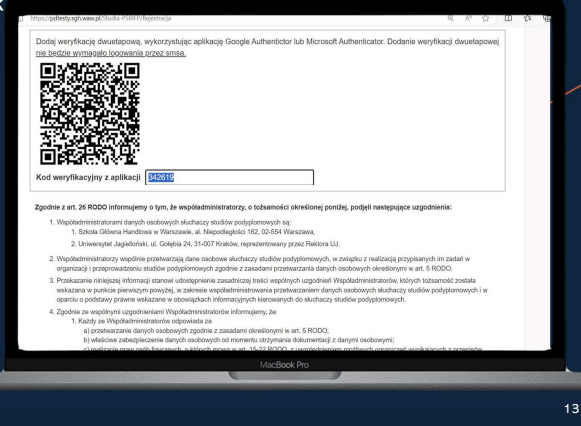

## **Rejestracja nowego użytkownika**

Krok 8 | Po pomyślnym wypełnieniu formularza i poprawnym podaniu kodu weryfikacyjnego, użytkownik przechod kolejne kroki rejestracji

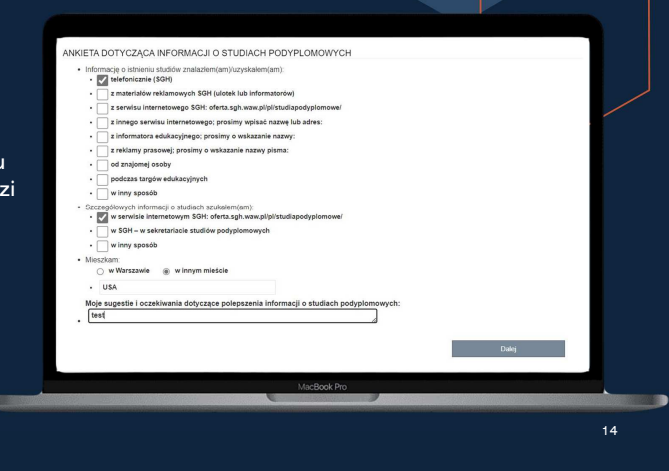

# **Rejestracja nowego użytkownika**

Krok 9 | <sup>U</sup>żytkownik wypełnia ankietę

Krok 10 | Użytkownik wypełnia formularz ze zgodami na przetwarzanie danych osobowych

# Rejestracia

KIN ZU SILDERILETTI I SIDDOMERIA<br>Ferni oralarmanda i minordanand

- nie mojch danych osobowych przez SGH i realizacje nastepujących cel
- 
- 
- harlania nrzebienu kariery zawodowej absolwentów

rzeksarzane sanycn jest otorowone, ako nezoętom, jest oracj ramstwo otzymjewać od nas instrincije, Anzoniji,<br>wycołać zgodę na przeławizanie danych osobowych, oo nie będzie miało wpływu na zgodność z prawem przer<br>e w SGH.<br>e Państwa dane gaobowe beda pr ria sie z Państwem na podstawie art. 6 ust. 1 lit. a RODO. ti. Państwa zoody, d

15

# **Rejestracja nowego użytkownika**

### 2 etap uwierzytelnienia

Krok 11 | Użytkownik otrzymuje wiadomość email z linkiem do aktywacji konta w ISSP, a po jego kliknięciu użytkownik jest poprawnie

zarejestrowany i <mark>od tego momentu ma</mark> możliwość logowania do ISSP

.<br>Dziękujemy za rejestrację w Informatycznym Systemie Studiów Podyplomowych Szkoły Głównej Handlowej w Warszawi W celu dokończenia rejestracji prosimy o potwierdzenie adresu email podanego podczas rejestracji klikając w poniższy link. Potwierdzenie należy wykonać w przeciagu 48h od momentu rejestracji w systemie. https://pdtesty.sgh.waw.pl/Studia-PSRIFP/Konto/PotwierdzEmail?email=test%40t.pl&token=fwcLlaLaH3Q\_Q87KMYj1dg

Organizatorzy Podvolomowych Studiów Rachunkowość i Finanse Przedsiębiorstwa Szkoła Główna Handlowa w Warszawi

### Dear Madam,

Thank you for registering in the Postgraduate Studies Information System of the SGH Warsaw School of Fronomics To complete your registration, please confirm the e-mail address you provided by clicking the link below. You must do so within 48 hours of registering in the system. https://pdtesty.sgh.waw.pl/Studia-PSRIFP/Konto/PotwierdzEmail?email=test%40t.pl&token=fwcLlaLaH3Q\_Q87KMYj1dg;

Organisers of Podyplomowe Studia Rachunkowość i Finanse Przedsiębiorstwa SGH Warsaw School of Economics

Wiadomość wygenerowana automatycznie z Informatycznego Systemu Studiów Podyplomowych SGH (ISSP). Prosimy na nią nie odpov message has been generated automatically by the SGH Postgraduate Studies Information System (ISSP). Please do not reply

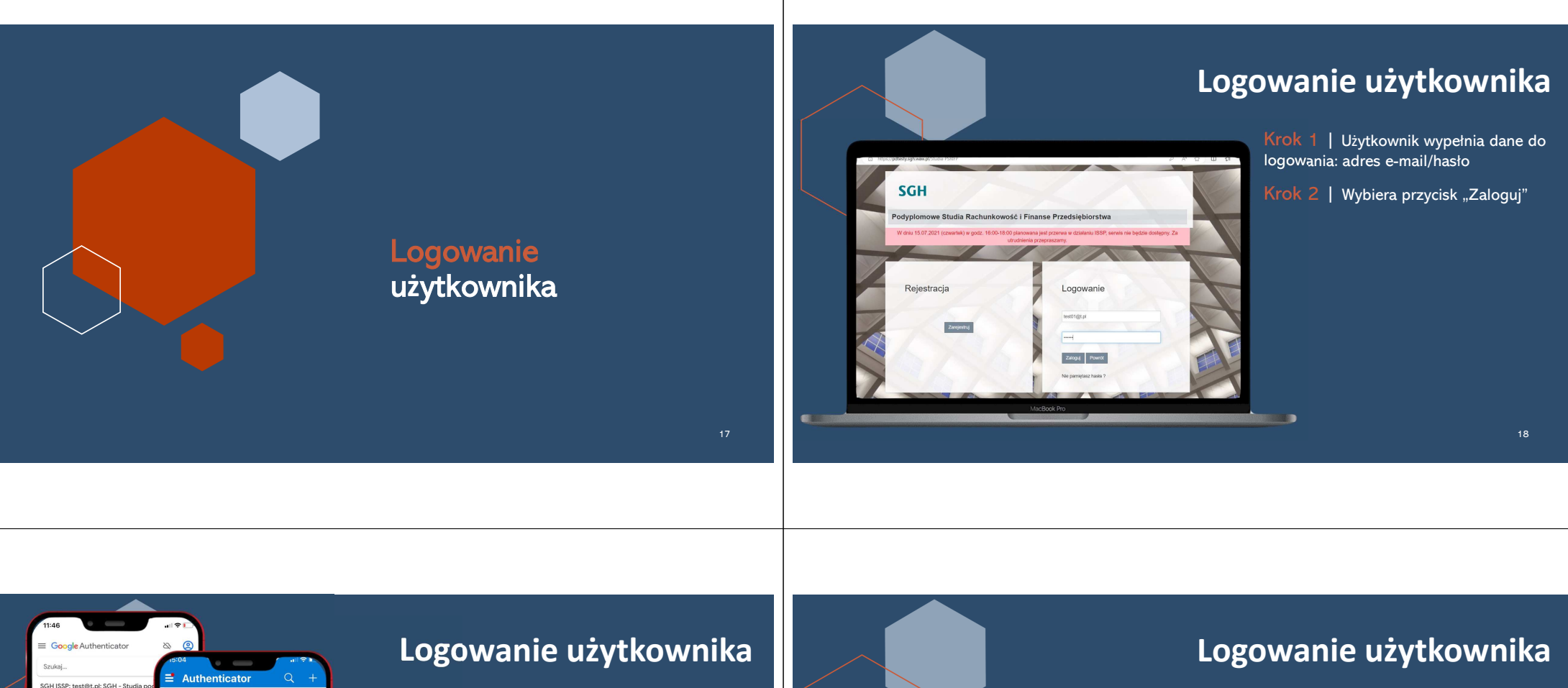

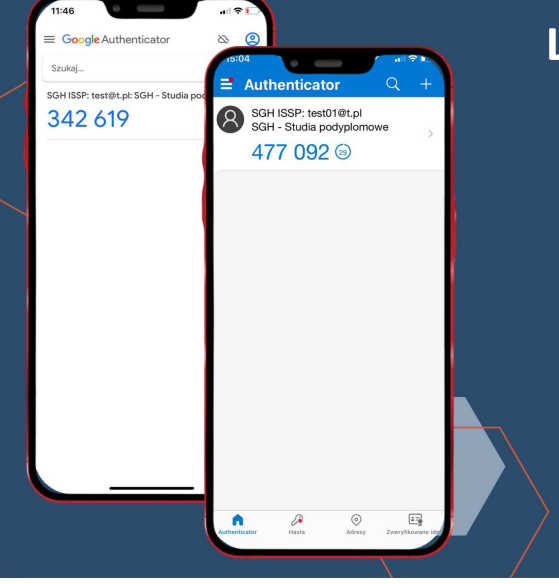

Krok 3 | <sup>U</sup>żytkownik wybiera w aplikacji Authenticator pozycj<sup>ę</sup> SGH ISSP i odczytuje wygenerowany kod

 Aplikacja używana do logowania musi być <sup>t</sup><sup>ą</sup> samą, która została wykorzystana podczas procesu rejestracji

Kod QR jest generowany tylko podczas ustawiania aplikacji jako formy uwierzytelniania

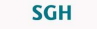

 $\theta$   $*$ 

# Podyplomowe Studia Rachunkowość i Finanse Przedsiębiorstwa

Krok 4 | <sup>U</sup>żytkownik wpisuje odczytany kod z aplikacji w pole "Kod z aplikacji"

# **Logowanie użytkownika**

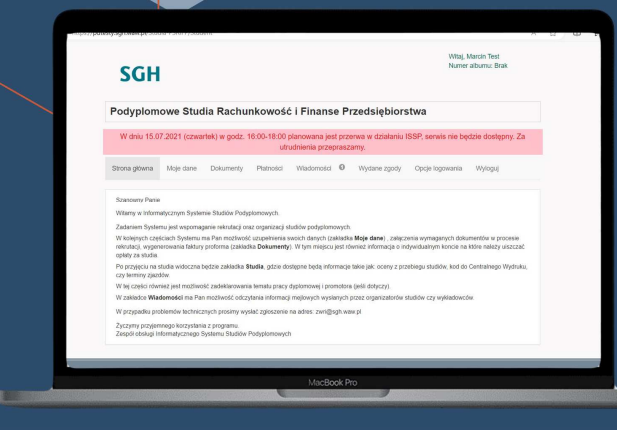

Krok 5 | Po kliknięciu przycisku "Zaloguj", użytkownik zostaje pomyślnie zalogowany

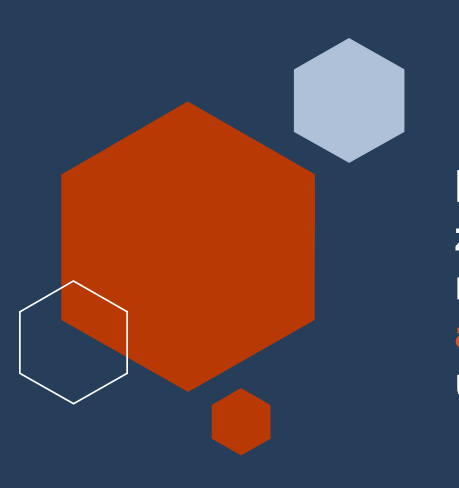

Dodanie uwierzytelnienia za pomoc**ą** aplikacji mobilnej jako alternatywnej formy uwierzytelnienia

# **Dodanie alternatywnej formy uwierzytelnienia**

chce dodać alternatywn<sup>ą</sup> form<sup>ę</sup>

Krok 1 | <sup>U</sup>żytkownik wypełnia dane dla logowania: adres e-mail/hasło

Krok 2 | Wybiera przycisk "Zaloguj"

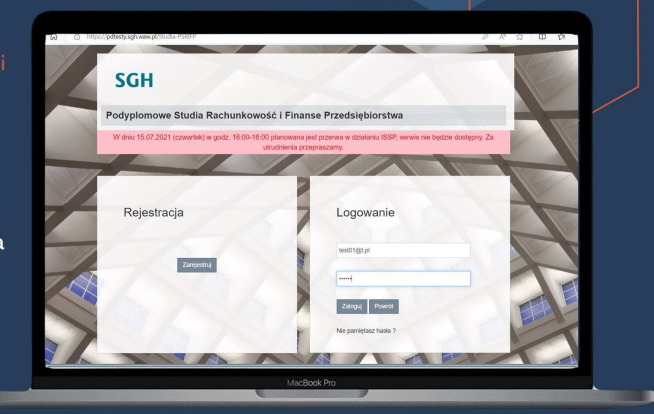

# **Dodanie alternatywnej formy uwierzytelnienia**

Krok 3 | <sup>U</sup>żytkownik wybiera uwierzytelnienie przez SMS

Krok 4 | Podaje otrzymany kod weryfikacyjny w pole "Kod SMS"

Krok 5 | Po poprawnym wprowadzeniu kodu, użytkownik zostaje zalogowany

### **SGH**

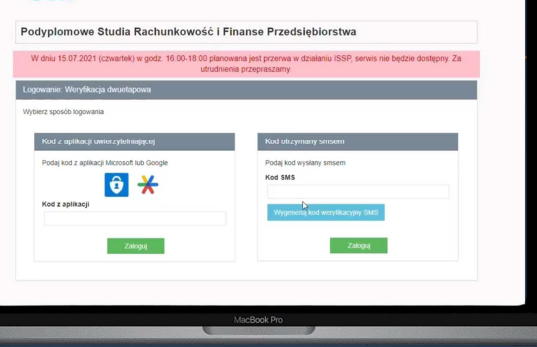

 $24$ 

22

# **Dodanie alternatywnej formy uwierzytelnienia**

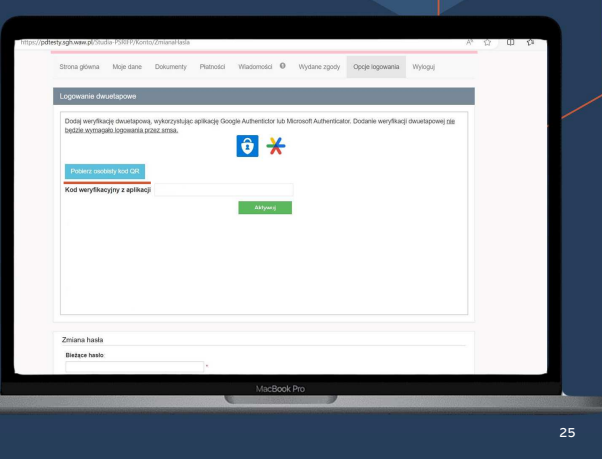

Krok 6 | W profilu użytkownika, <sup>w</sup> zakładce 'Opcje logowania', użytkownik naciska przycisk "Pobierz osobisty kod QR"

## **Dodanie alternatywnej formy uwierzytelnienia**

Krok 7 | Użytkownik uruchamia wybrana aplikację mobilną:

- Google Authenticator
- Microsoft Authenticator

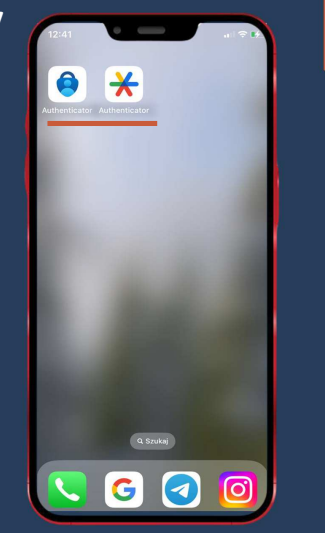

 $6*$ 

 $26$ 

 $28$ 

# **Dodanie alternatywnej formy uwierzytelnienia**

Krok 8 | W wybranej aplikacji mobilnej wybiera opcję 'Skanuj kod QR' <sup>i</sup> skanuje wygenerowany kod z ISSP

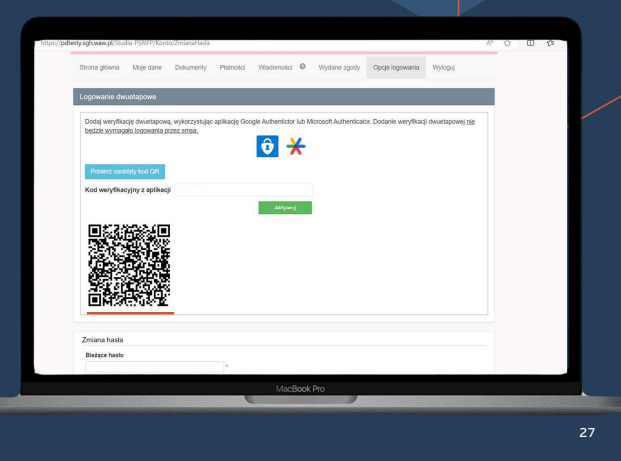

# **Dodanie alternatywnej formy uwierzytelnienia**

Krok 9 | Po połączeniu aplikacji z kontem w ISSP przepisuje kod weryfikacyjny do pola"Kod weryfikacyjny z aplikacji"

# **Dodanie alternatywnej formy uwierzytelnienia**

"Aktywuj"

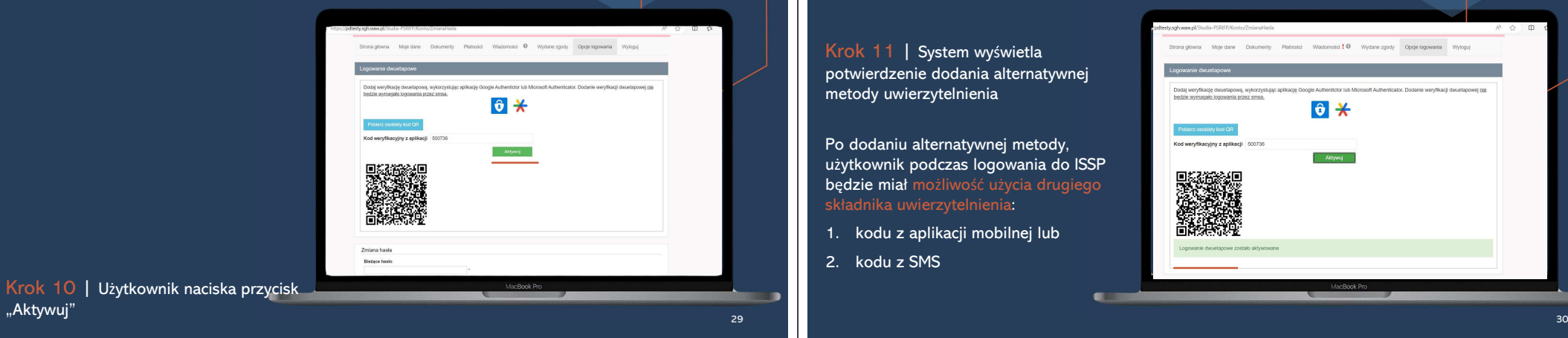

# **Dodanie alternatywnej formy uwierzytelnienia**

Krok 11 | System wyświetla potwierdzenie dodania alternatywnej metody uwierzytelnienia

Po dodaniu alternatywnej metody, użytkownik podczas logowania do ISSP **będzie miał m**ożliwość użycia drugiego

- 1. kodu z aplikacji mobilnej lub
- 2. kodu z SMS

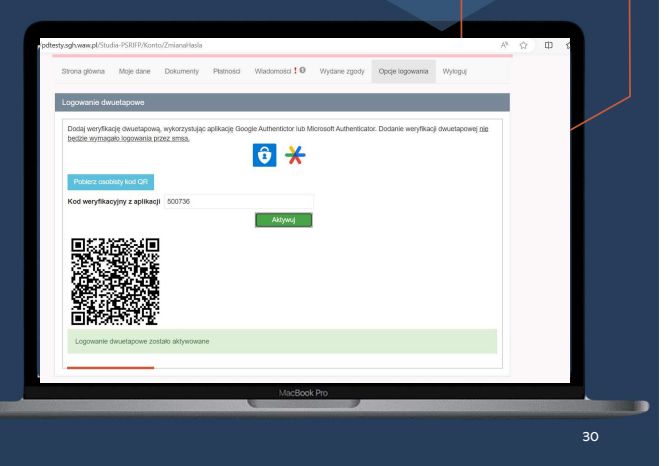

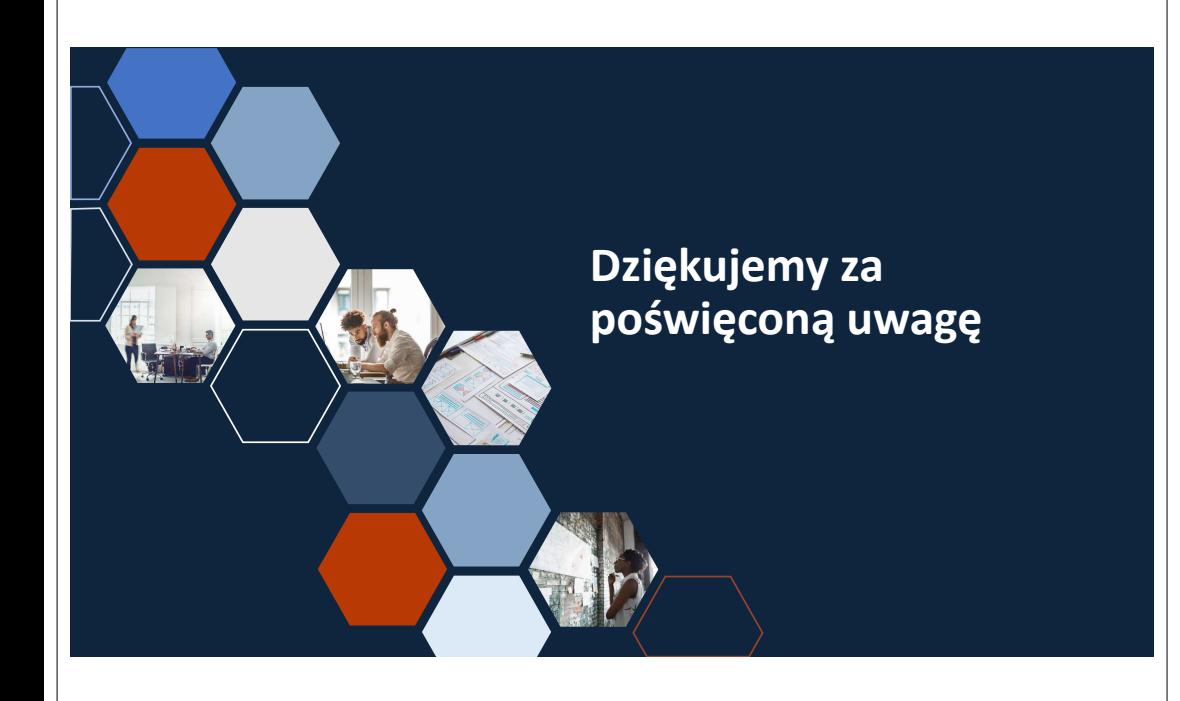